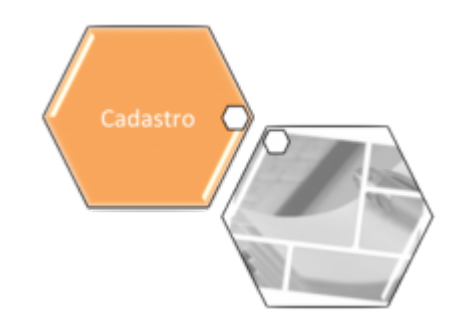

## **Quantidade Registros Pendentes de Atualização Cadastral**

Quando clicado no hiperlink **QTDE Pendente**, o sistema exibe a tela contendo os dados do filtro e o detalhamento dos registros a serem atualizados, conforme abaixo:

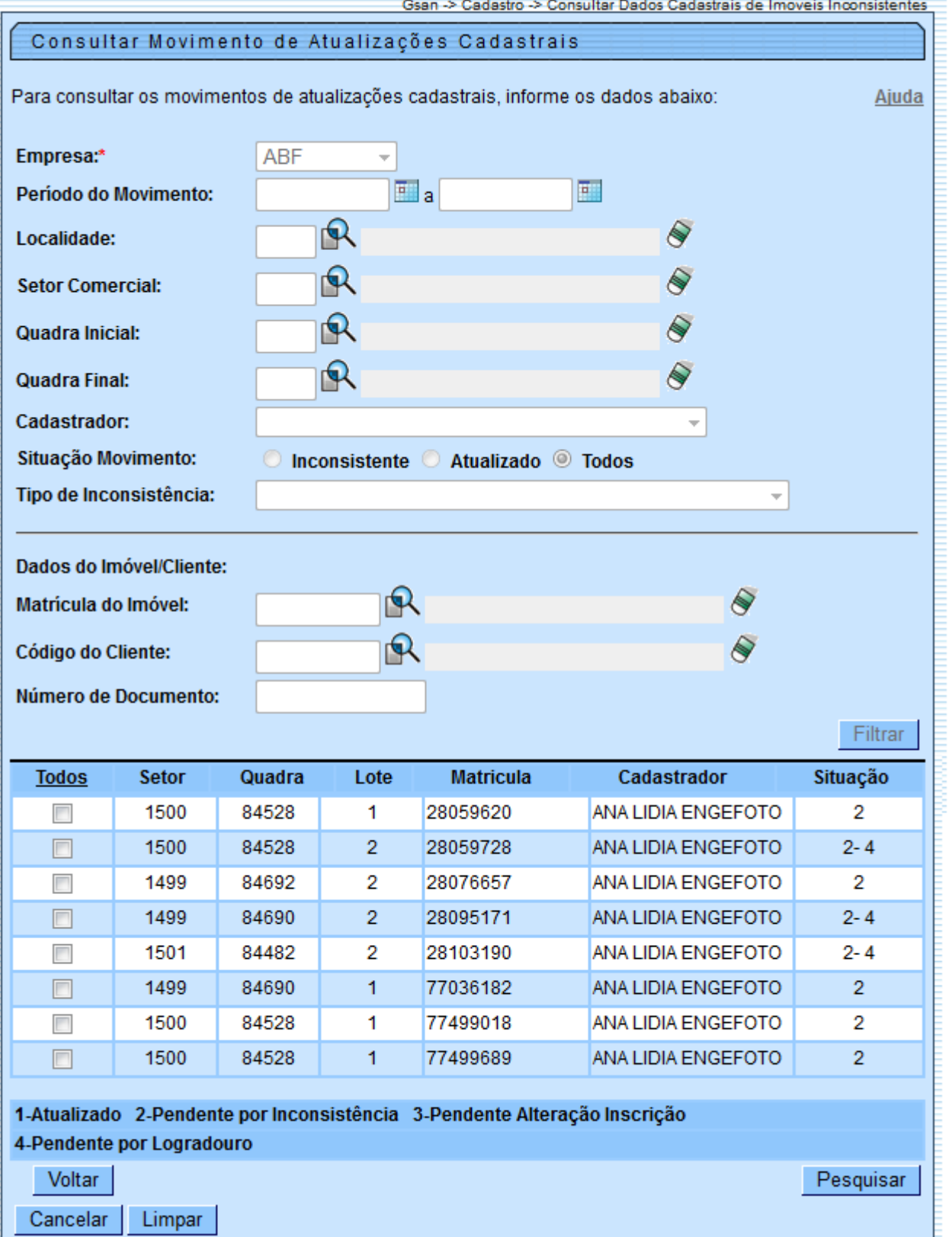

Marque um checkbox ou em todos para detalhar as mensagens de inconsistências e, em seguida, no botão **Pesquisar** . O sistema exibe a tela abaixo:

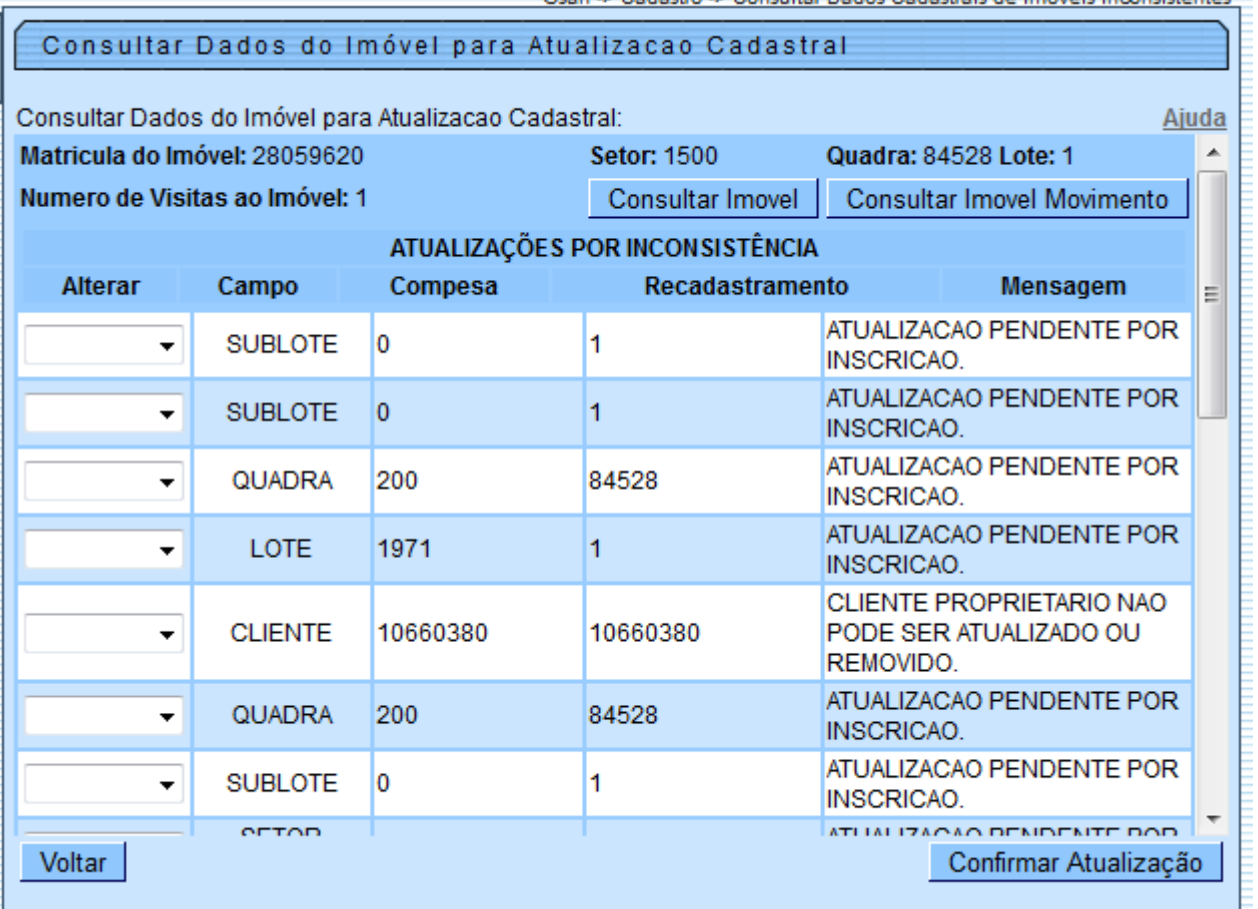

Analise a mensagem de inconsistência e no campo "Alterar", escolha uma das três ações a ser adotada para cada registro: Aprovado, Aceito, e Reprovado. Em seguida, clique no botão Confirmar Atualização .

Para falicitar a análise, opcionalmente, poderá ser consultada a funcionalidade consultar imóvel, clicando no botão Consultar Imovel ou Consultar Imovel Movimento

Para retornar, click no link [Consultar Dados Cadastrais de Imóveis Inconsistentes](https://www.gsan.com.br/doku.php?id=ajuda:atualizar_dados_cadastrais_para_imoveis_inconsistentes).

## **Funcionalidade dos Botões**

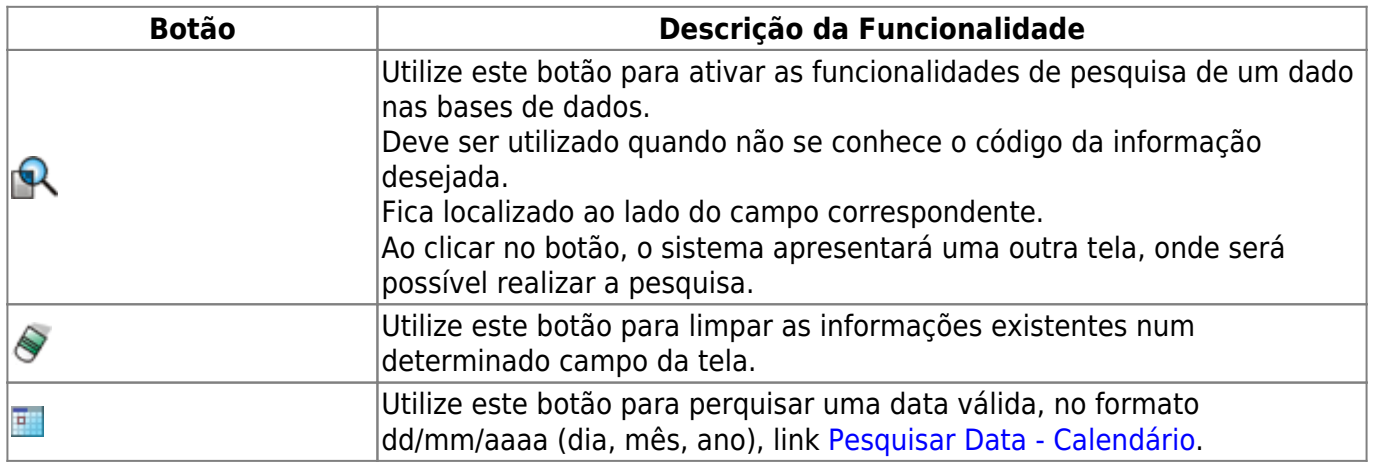

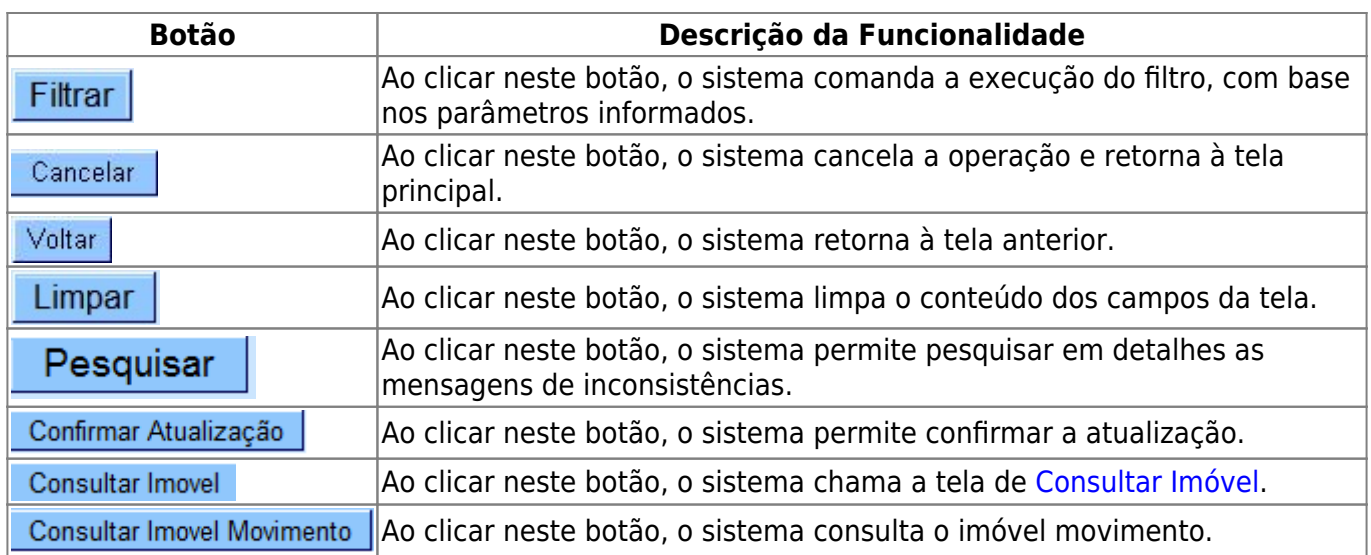

Clique [aqui](https://www.gsan.com.br/doku.php?id=ajuda) para retornar ao Menu Principal do GSAN

From:

<https://www.gsan.com.br/>- **Base de Conhecimento de Gestão Comercial de Saneamento**

Permanent link: **[https://www.gsan.com.br/doku.php?id=ajuda:qtde\\_pendente](https://www.gsan.com.br/doku.php?id=ajuda:qtde_pendente)**

Last update: **31/08/2017 02:11**

 $\pmb{\times}$